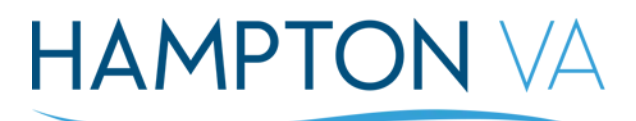

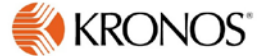

## **Submitting a Time Off Request (TOR) with Navigator**

Employees are able to submit time off requests by using their access in Navigator. TORs are submitted as *Full Day* (your shift) or *incrementally by Hours*. Below is an employee's navigator page.

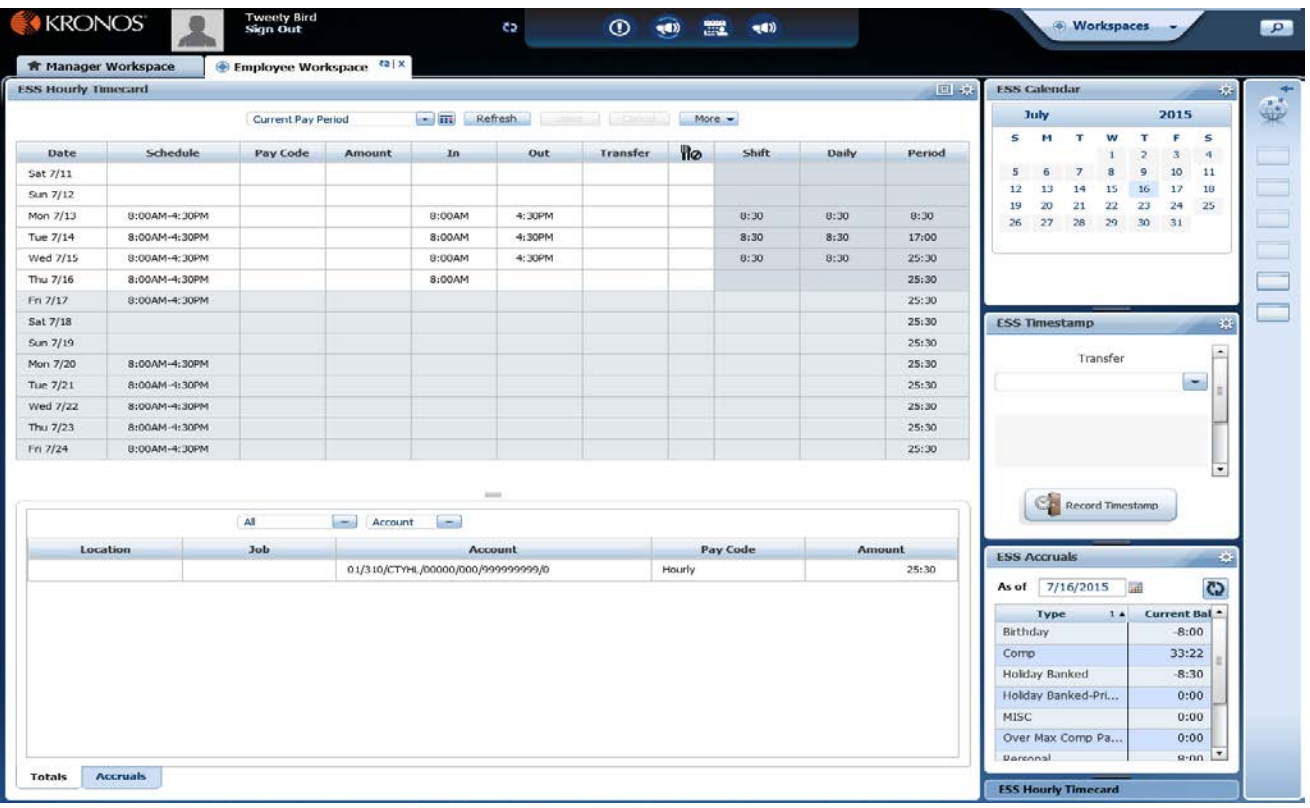

## 1.) **Open up your Calendar**:

a. Submitting a TOR requires you to open up your 'ESS Calendar." The ESS Calendar is located on the top right of your navigator home page. Click on the bolt symbol and select '**Pop-out**' to maximize your calendar –

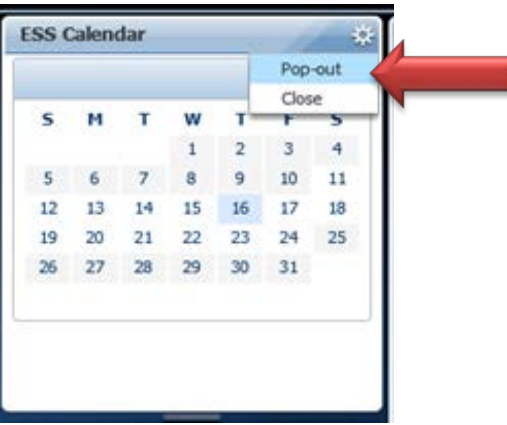

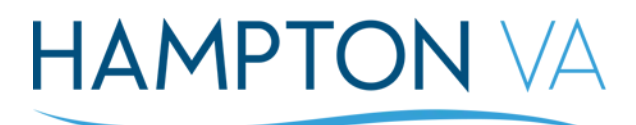

KRONOS'

## 2.) **Click on Request Time Off button:**

a. Your screen will display your expanded your calendar. Click on the '**Request Time Off'** button -

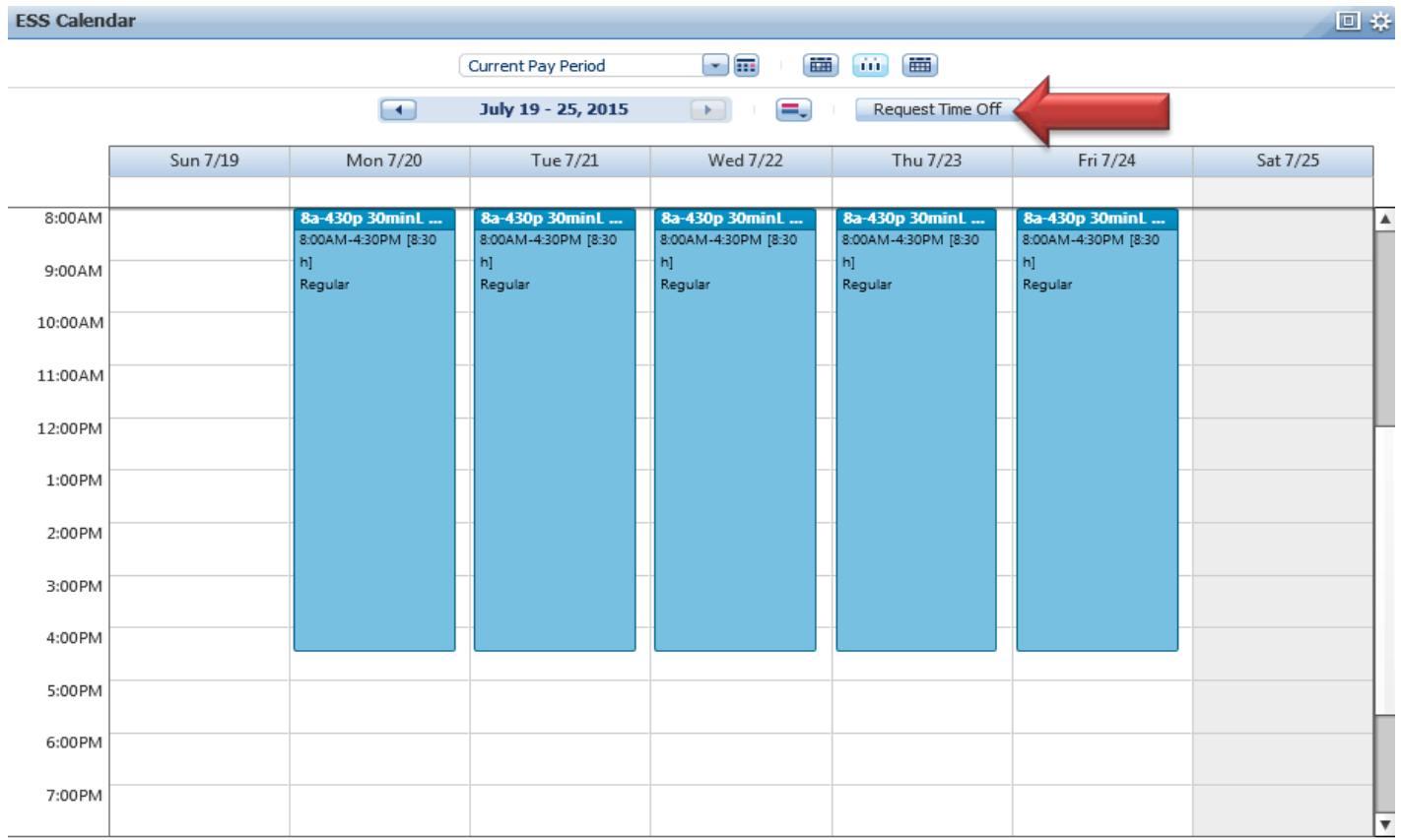

### 3.) **The Request Time Off displayed** - **Two Types of TORs**:

a. **TOR-Hours** gives the employee the capability to submit leave through increments no lower than a quarter of an hour –

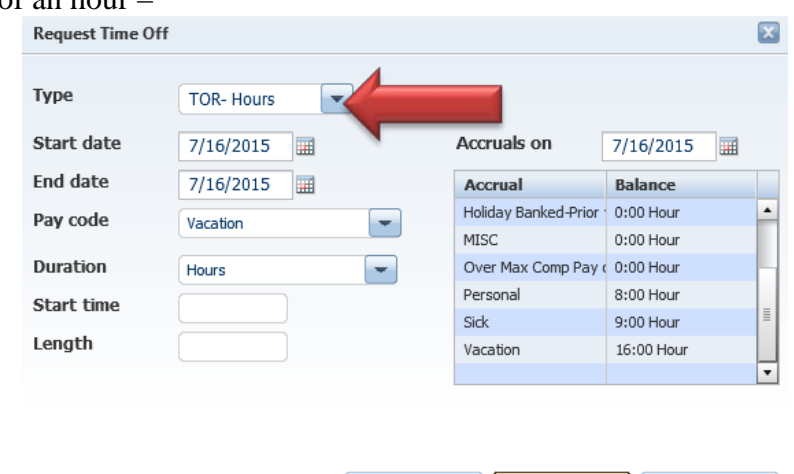

**Draft** 

**Submit** 

Cancel

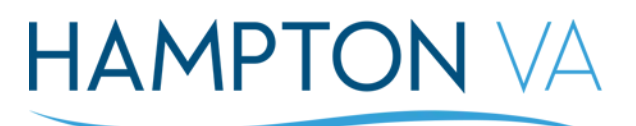

## **KRONOS**

i. Select the **Start Date** of your leave and **End Date** of your leave:

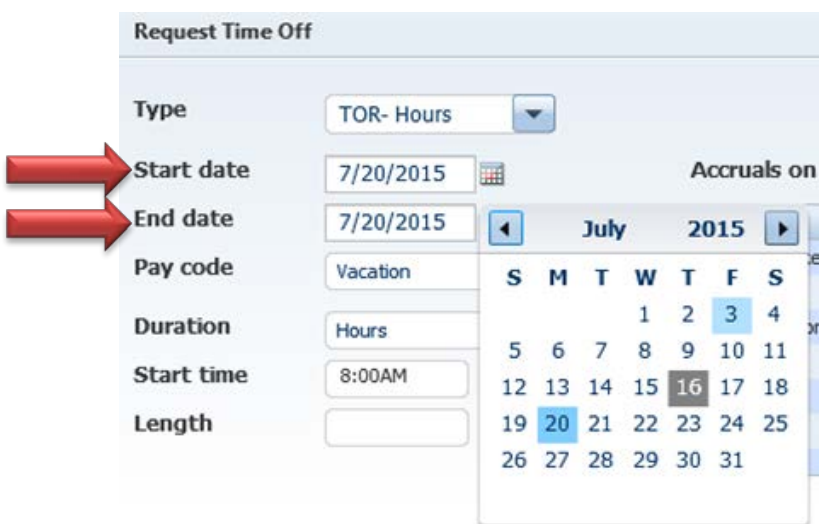

ii. Select the pay code (or leave) that you will be using: **Request Time Off** 

×

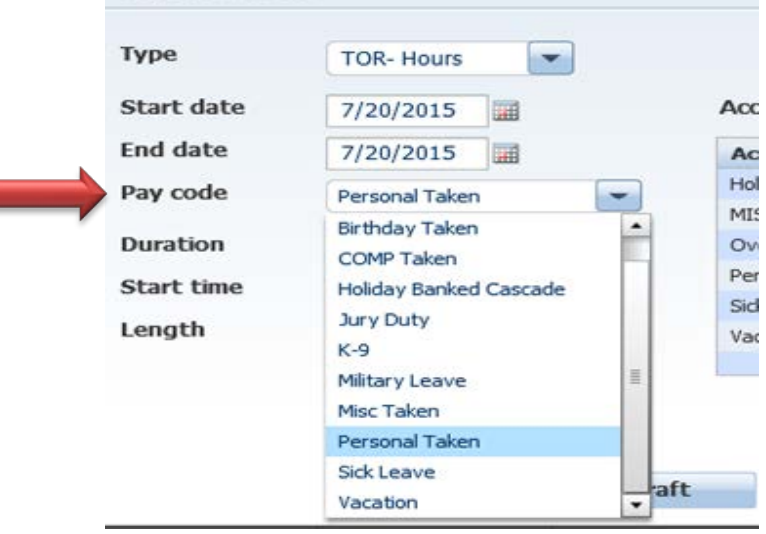

iii. Input the **start time** that your leave will begin for the day and input the **length** (amount) of leave you will be using:

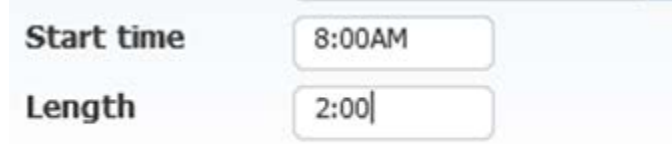

iv. Click **Submit** to send the request to your immediate supervisor for approval:

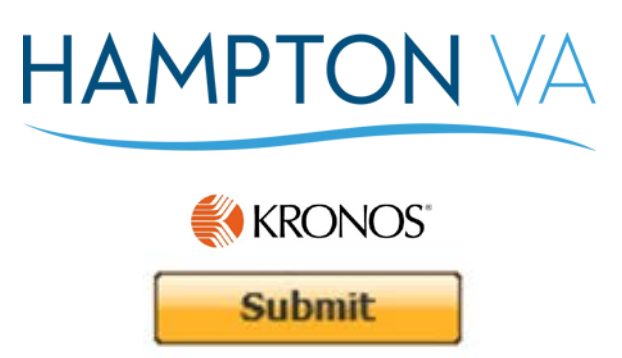

b. **TOR-Schedule** gives the employee the capability to submit leave for their full scheduled day or ½ of their scheduled day and NOT in increments:

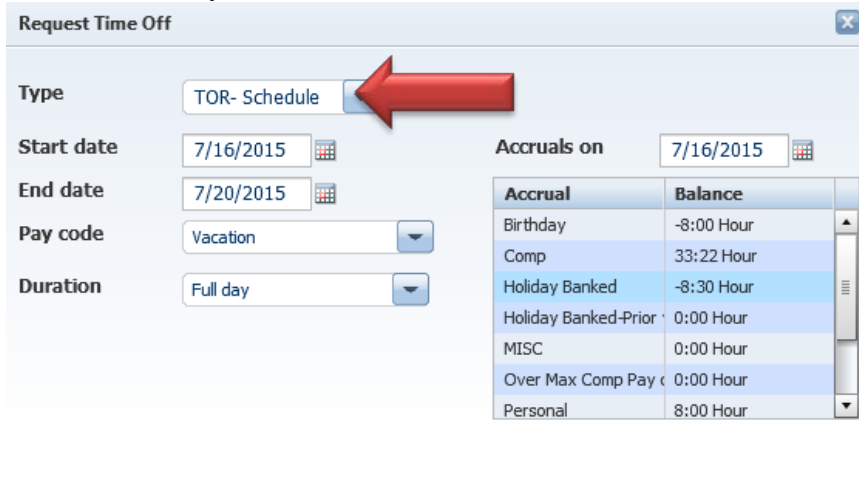

**Draft** 

**Submit** 

Cancel

i. Select your **Start Date** and **End Date**:

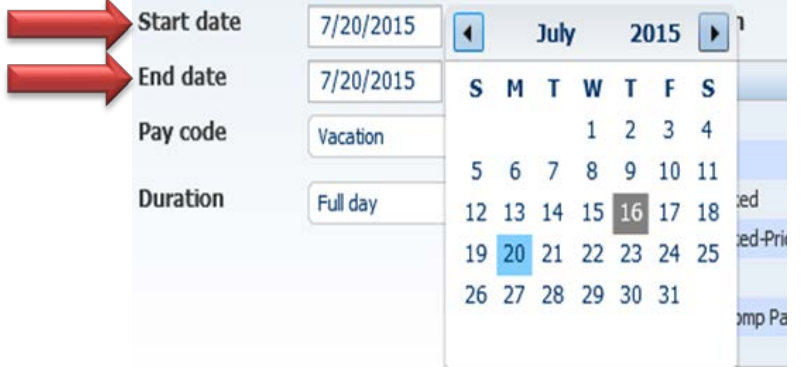

ii. Select your **Pay Code** (leave type):

# **HAMPTON VA**

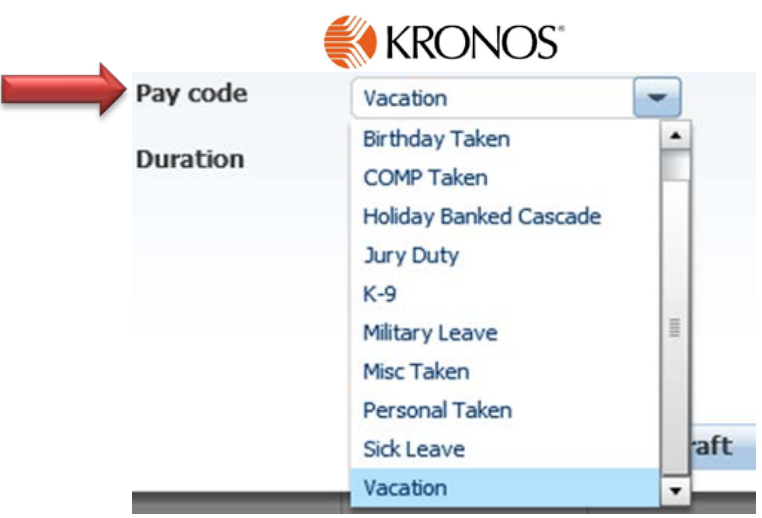

iii. Input the duration of your leave:

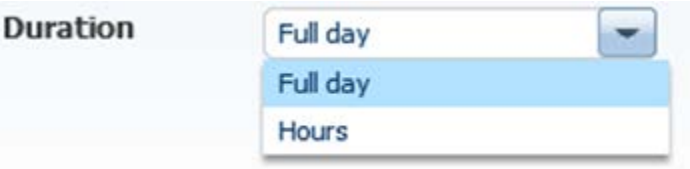

iv. Click **Submit**:

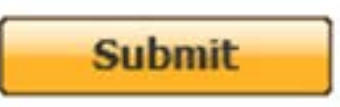

## 4.) **The TOR is pending**:

a. After submitting your TOR you can go back to your 'ESS Calendar' and view the day that you requested off -

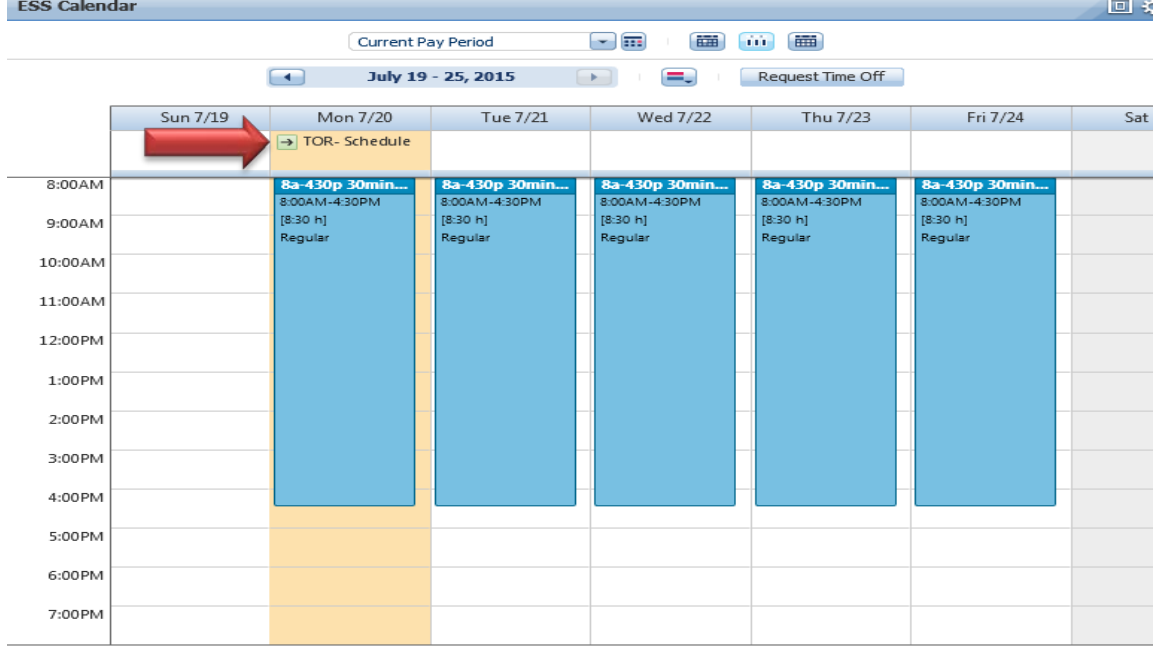

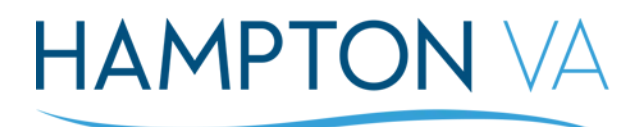

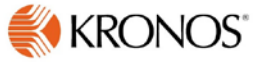

b. To view the details of your leave request, click on the **details** –

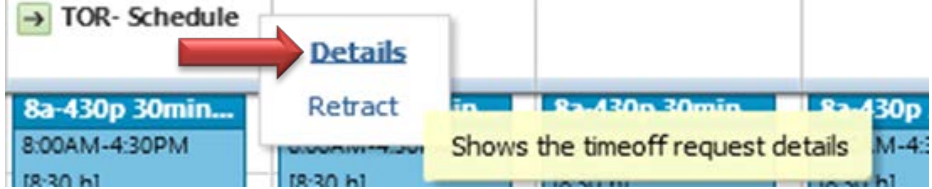

i. Display of Time-Off Request Details then click on close –

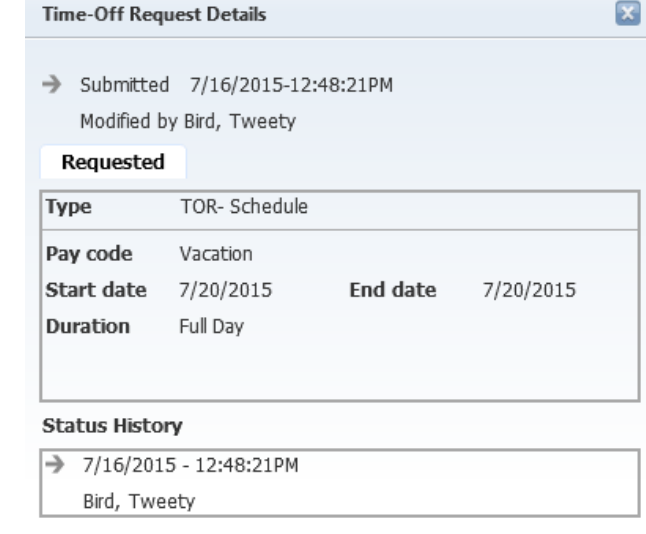

- Close
- c. To retract your leave, click on **Retract** –

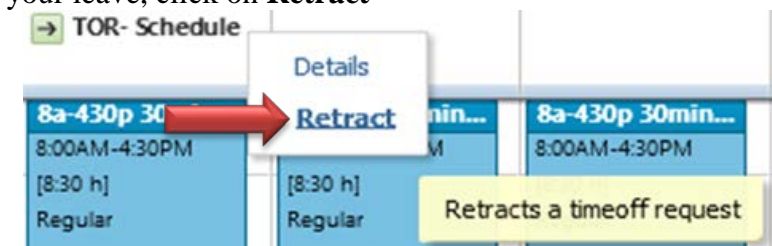

i. Click on the **Submit** button to remove your TOR prior of supervisor approval –

## **HAMPTON VA**

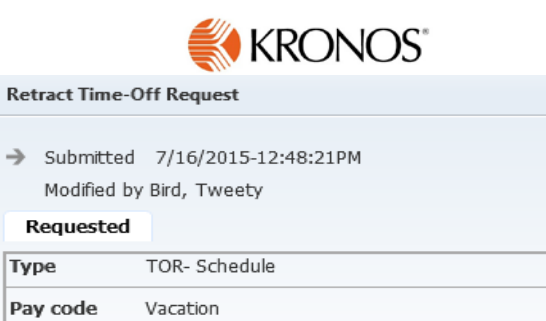

Start date

Duration

7/20/2015

Full Day

 $\overline{\mathbf{z}}$ 

## 5.) **TOR approved**:

a. The day that you have submitted a TOR for, will display in green in your 'ESS Calendar' –

End date

**Submit** 

7/20/2015

Cancel

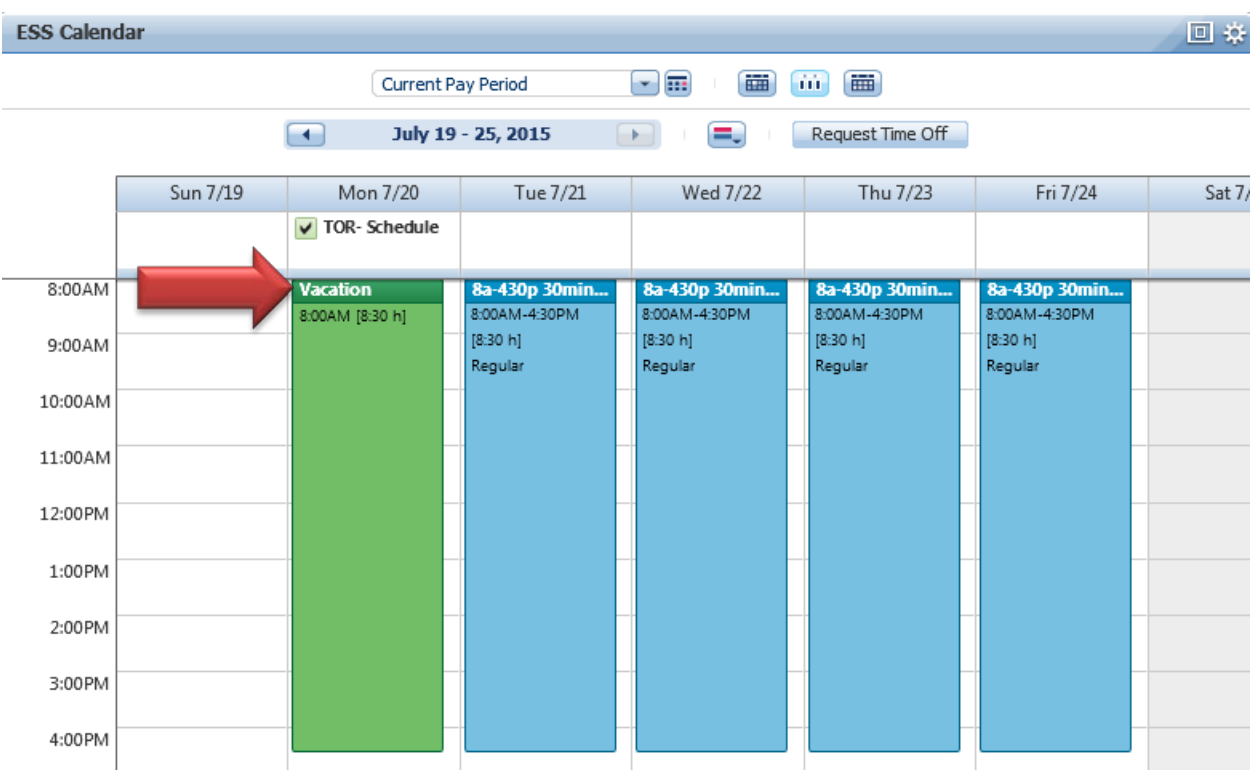